# **2V0-621Q&As**

VMware Certified Professional 6 – Data Center Virtualization

# **Pass VMware 2V0-621 Exam with 100% Guarantee**

Free Download Real Questions & Answers **PDF** and **VCE** file from:

**https://www.leads4pass.com/2v0-621.html**

100% Passing Guarantee 100% Money Back Assurance

Following Questions and Answers are all new published by VMware Official Exam Center

**C** Instant Download After Purchase

**83 100% Money Back Guarantee** 

365 Days Free Update

**Leads4Pass** 

800,000+ Satisfied Customers

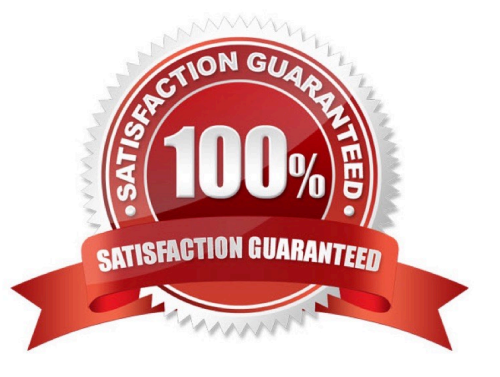

# **Leads4Pass**

## **QUESTION 1**

A device\\'s vStorage API for Array Integration (VAAI) support status command line output shows:

naa.500253825002a865 VAAI Plugin Name: ATS Status: unsupported Clone Status: unsupported Zero Status: supported Delete Status: unsupported

What is the corresponding VAAI support status in the vSphere Web Client?

A. Unknown

B. Supported

C. Not supported

D. Unsupported

Correct Answer: A

: If you go to Host > Configuration > Storage, you can see the Hardware Acceleration Status in the panel on the right side.

For each storage device and datastore, the vSphere Client displays the hardware acceleration support status in the Hardware Acceleration column of the Devices view and the Datastores view.

The status values are Unknown, Supported, and Not Supported. The initial value is Unknown. The status changes to Supportedafter the host successfully performs the offload basic operations. If the offload operation fails, the status changes to Not Supported.

To determine if your storage device supports VAAI, test the Full Copy VAAI primitive:

1.

Using the vSphere Client, browse the datastore and locate a virtual disk (VMDK) of at least 4 MB that is

not in use.

2.

Copy the virtual disk to a new file.

3.

Check the Hardware Acceleration status to verify that it changes from Unknown to either Supported or

Not Supported.

Note: VAAI primitives can also be tested by creating a virtual machine with at least one new virtual disk, or

cloning a virtual machine.

Can I check the VAAI status from the command line?

On ESXi 5.x

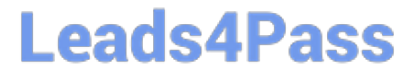

To check the VAAI status, run this command:

# esxcli storage core device vaai status get

You see output similar to:

mpx.vmhba1:C0:T1:L0 VAAI Plugin Name: ATS Status: unsupported Clone Status: unsupported Zero Status: unsupported Delete Status: unsupported

mpx.vmhba1:C0:T0:L0 VAAI Plugin Name: ATS Status: unsupported Clone Status: unsupported Zero Status: unsupported Delete Status: unsupported

Reference: https://kb.vmware.com/selfservice/microsites/search.do? language=en\_USandcmd=displayKCandexternalId=1021976

# **QUESTION 2**

An administrator is configuring resource pools for a vSphere 6.x cluster. The cluster has these characteristics:

1.

Five ESXi 6.x hosts

2.

Six cores per host

3.

70 virtual machines with 1 vCPU each

The administrator configures three resource pools and places the virtual machines into the pools, as follows:

1.

Production pool ?High Share value with 40 virtual machines

2.

Infrastructure pool ?Medium Share value with 20 virtual machines

3.

Development pool ?Low Share value with 10 virtual machines

Given this configuration, what is the expected performance for each group of virtual machines during contention?

- A. Virtual machines in the Production pool will perform two times as well as those in the Infrastructure pool.
- B. Virtual machines in the infrastructure pool will perform four times as well as those in the Development pool.

C. Virtual machines in all resource pools will perform equally.

D. Virtual machines in the Development pool will perform two times as well as those in the Infrastructure pool.

Correct Answer: C

## **QUESTION 3**

An administrator is troubleshooting a CPU performance issue for a virtual machine.

Which three esxtop counters may demonstrate CPU contention? (Choose three.)

- A. %RDY
- B. %RUN
- C. %MLMTD
- D. %WAIT
- E. %CSTP
- Correct Answer: ACE
- "%RDY"

The percentage of time the world was ready to run.

A world in a run queue is waiting for CPU scheduler to let it run on a PCPU. %RDY accounts the

percentage of this time. So, it is always smaller than 100%.

+Q: How do I know CPU resource is under contention?+

+A: %RDY is a main indicator. But, it is not sufficient by itself.+

+If a "CPU Limit" is set to a VM\\'s resource settings, the VM will be deliberately held from scheduled to a

PCPU when it uses up its allocated CPU resource. This may happen even when there is plenty of free

CPU cycles. This time deliberately held by scheduler is shown by "%MLMTD", which will be describe next.

Note that %RDY includes %MLMTD. For, for CPU contention, we will use "%RDY - %MLMTD". So, if "%

RDY - %MLMTD" is high, e.g., larger than 20%, you may experience CPU contention.+

+What is the recommended threshold? Well, it depends. As a try, we could start with 20%. If your

application speed in the VM is OK, you may tolerate higher threshold. Otherwise, lower.+

+Q: How do we break down 100% for the world state times?+

+A: A world can be in different states, either scheduled to run, ready to run but not scheduled, or not ready

to run (waiting for some events).+ 100% = %RUN + %READY + %CSTP + %WAIT.

+Check the description of %CSTP and %WAIT below.+

+Q: What does it mean if %RDY of a VM is high?+

# **Leads4Pass** https://www.leads4pass.com/2v0-621.html 2024 Latest leads4pass 2V0-621 PDF and VCE dumps Download

+A: It means the VM is possibly under resource contention. Check "%MLMTD" as well. If "%MLMTD" is high, you may raise the "CPU limit" setting for the VM. If "%RDY - %MLMTD" is high, the VM is under CPU contention.+

### "%MLMTD"

The percentage of time the world was ready to run but deliberately wasn\\'t scheduled because that would violate the "CPU limit" settings.

Note that %MLMTD is included in %RDY.

+Q: What does it mean if %MLMTD of a VM is high?+

+A: The VM cannot run because of the "CPU limit" setting. If you want to improve the performance of this

VM, you may increase its limit. However, keep in mind that it may reduce the performance of others.+

"%CSTP"

The percentage of time the world spent in ready, co-deschedule state. This co-deschedule state is only meaningful for SMP VMs. Roughly speaking, ESX CPU scheduler deliberately puts a VCPU in this state, if this VCPU advances much farther than other VCPUs.

+Q: What does it mean if %CSTP is high?+

+A: It usually means the VM workload does not use VCPUs in a balanced fashion. The VCPU with high %

CSTP is used much more often than the others. Do you really need all those VCPUs? Do you pin the guest

application to the VCPUs?+ Reference:

https://communities.vmware.com/docs/DOC-9279

# **QUESTION 4**

An administrator notices that one virtual machine is in an orphaned state.

What are two reasons that a virtual machine can appear as orphaned? (Choose two.)

- A. A VMware High Availability host failure has occurred.
- B. The virtual machine was unregistered directly on the host.
- C. The ESXi host is disconnected.
- D. The user does not have privilege to access the virtual machine.

Correct Answer: AB

Explanation: Please refer to the following link to understand more about the Orphaned State: https://

kb.vmware.com/selfservice/microsites/search.do?language=en\_USandcmd=displayKCandexternalId=1003742

# **QUESTION 5**

Where is a Virtual SAN Fault Domain configured?

- A. VMware Virtual SAN Cluster configuration
- B. VMware High Availability Cluster configuration
- C. Distributed Resource Scheduler configuration
- D. Datacenter Advanced Settings configuration

Correct Answer: A

Procedure

1 Navigate to the Virtual SAN cluster in the vSphere Web Client.

- 2 Click the Manage tab and click Settings.
- 3 Under Virtual SAN, click Fault Domains and Stretched Cluster.

# ÷

4 Click the Create a new fault domain icon ( ).

5 Type the fault domain name.

6 From the Show drop-down menu, select Hosts not in fault domain to view the list of hosts that are not

assigned to a fault domain or select Show All Hosts to view all hosts in the cluster.

7 Select one or more hosts to add to the fault domain.

A fault domain cannot be empty. You must select at least one host to include in the fault domain.

8 Click OK.

The selected hosts appear in the fault domain

Reference: https://pubs.vmware.com/vsphere-60/index.jsp?topic=%2Fcom.vmware.vsphere.virtualsan.doc

%2FGUID-C365ACE8-7485-4463-A12C-71D1917A4930.html

[Latest 2V0-621 Dumps](https://www.leads4pass.com/2v0-621.html) [2V0-621 PDF Dumps](https://www.leads4pass.com/2v0-621.html) [2V0-621 Study Guide](https://www.leads4pass.com/2v0-621.html)